## **Online registration**

Logging in allows you to continue as a guest or to create a user name and password for future use.

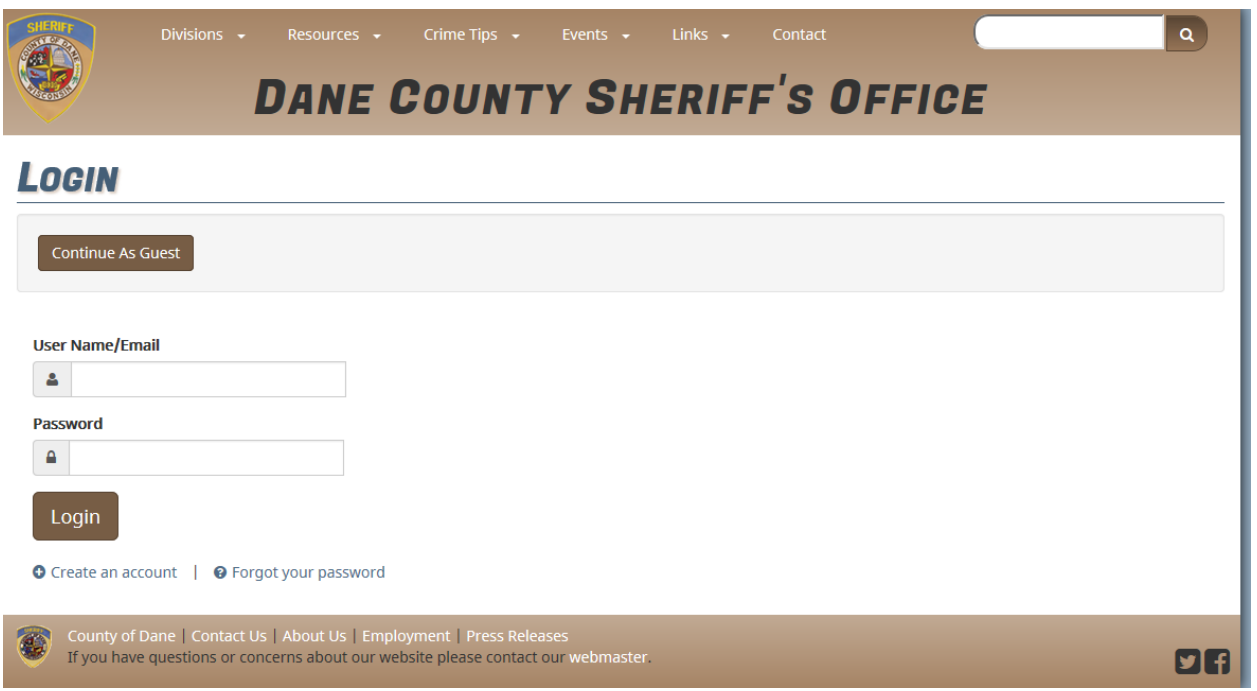

*NOTE: Creating a user name and password will allow you to update information and then access that information when you need to register again or update information.* 

For better security, you will be sent a verification code. Two factor-authentication is becoming a standard for on-line security.

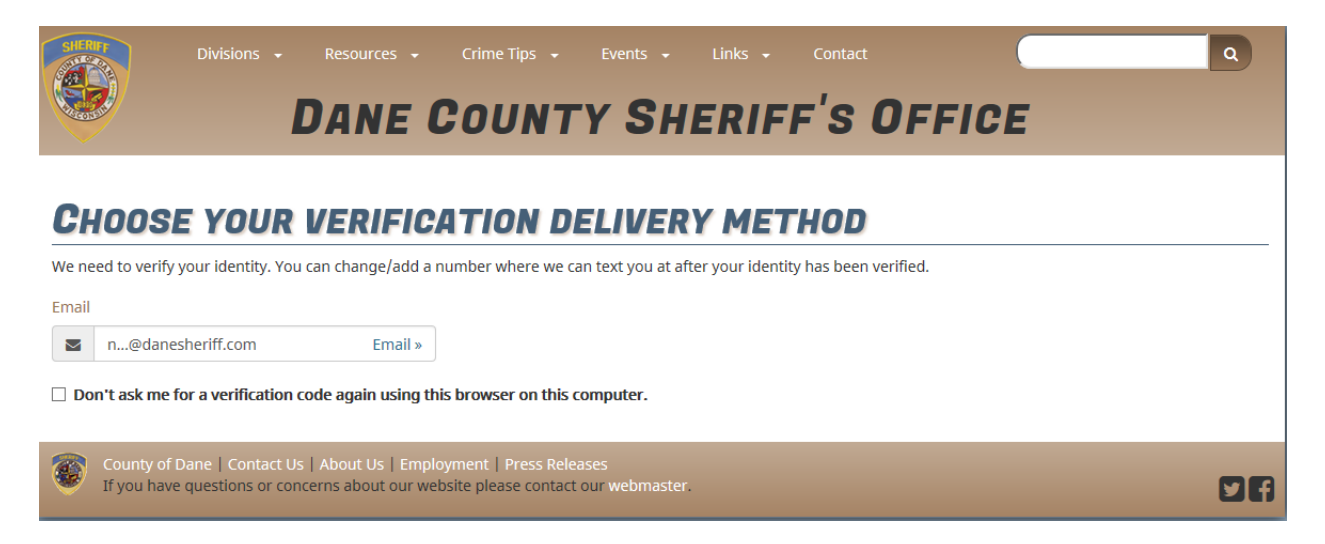

Once you have established a login, you can add a cellphone and choose to have a text sent instead of an email with the verification code.

Once the verification codes is sent, you will enter it here.

*[If you don't see the email, check your junk mail.]* 

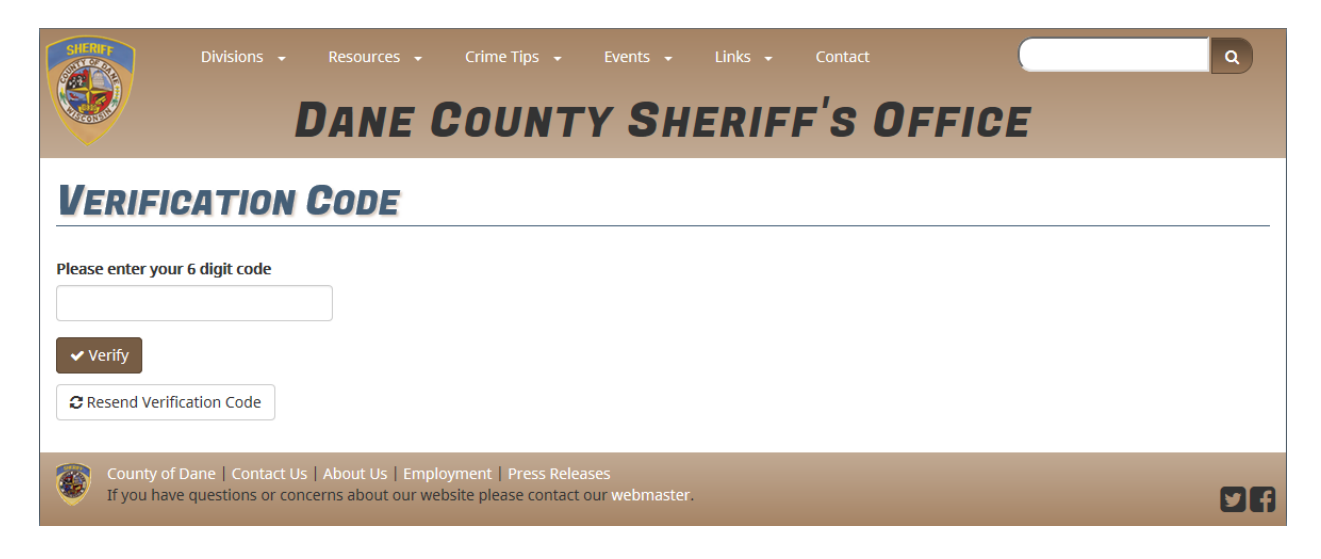

This will take you to the alarm home screen, where your options for your alarm registration are available.

Register New Alarm: If you are registering on-line for the first time, or did not create an account you will use this option.

Registration History/Re-register: Using your login and password you can access info from your last registration, and re-register. If you need to update your account information or change your password, those options are also available here. When you are done, the Log Out function is here.

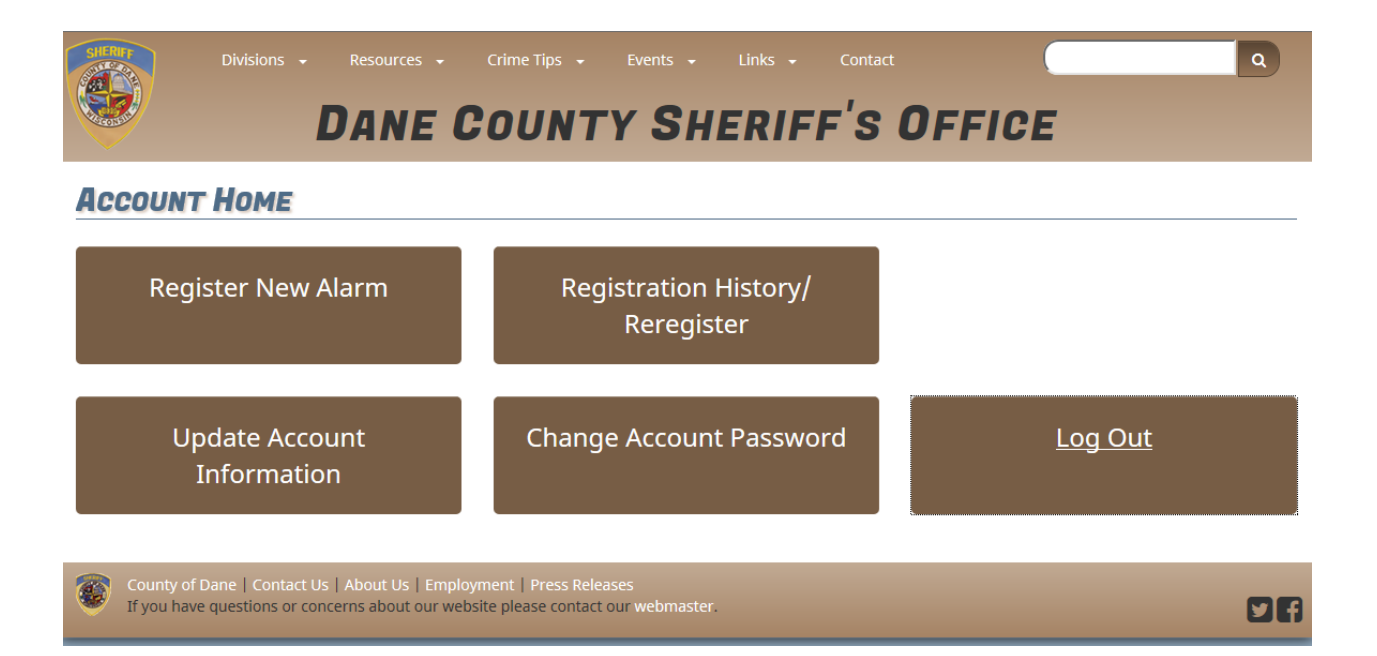

When returning to the registration, if you forget your password, there is also an option for that here.

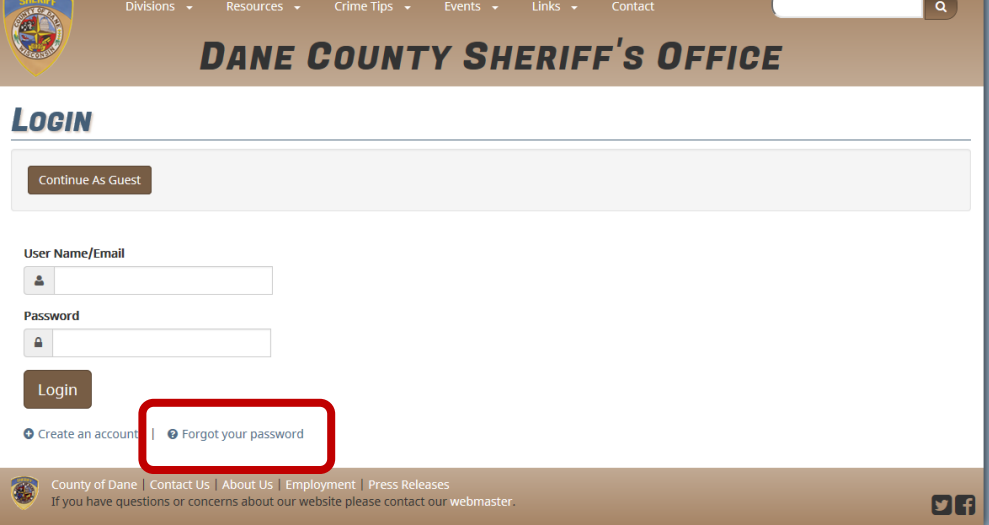

Once you click on that, you will be sent an email like this:

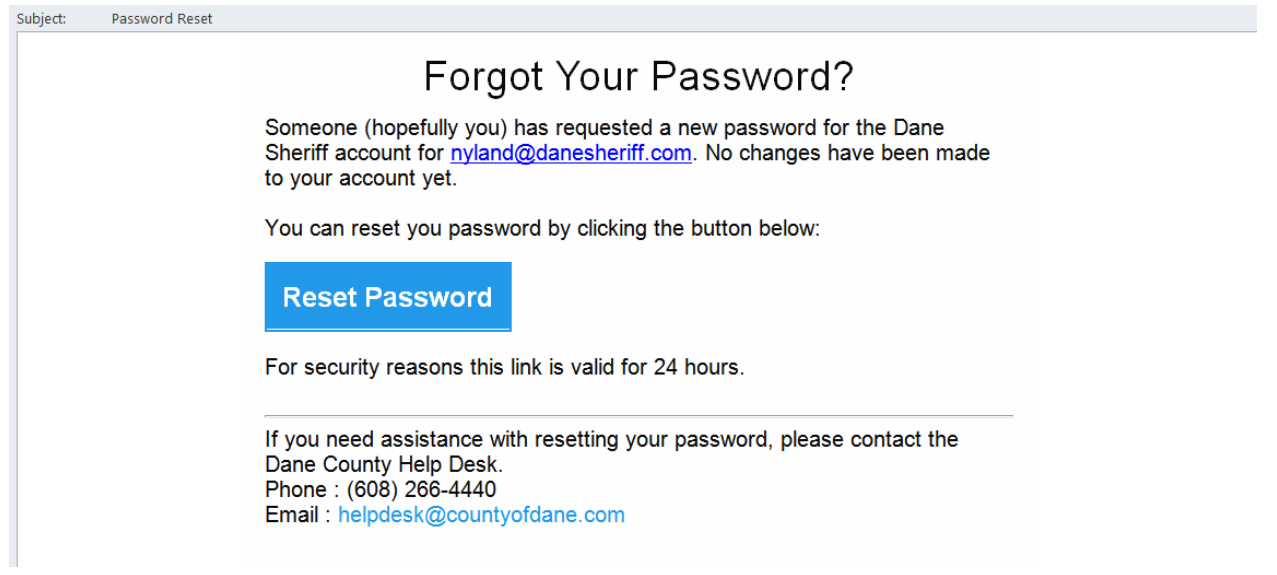

When you click on the Reset Password you should be directed to a screen that will allow you to enter a new password.

Registration:

When doing your Address Lookup, minimal information is the best approach.

Enter the House/Fire number, and the Street Name. The Municipality is starred as a required field, but the Search All is a valid option, so do not modify that field.

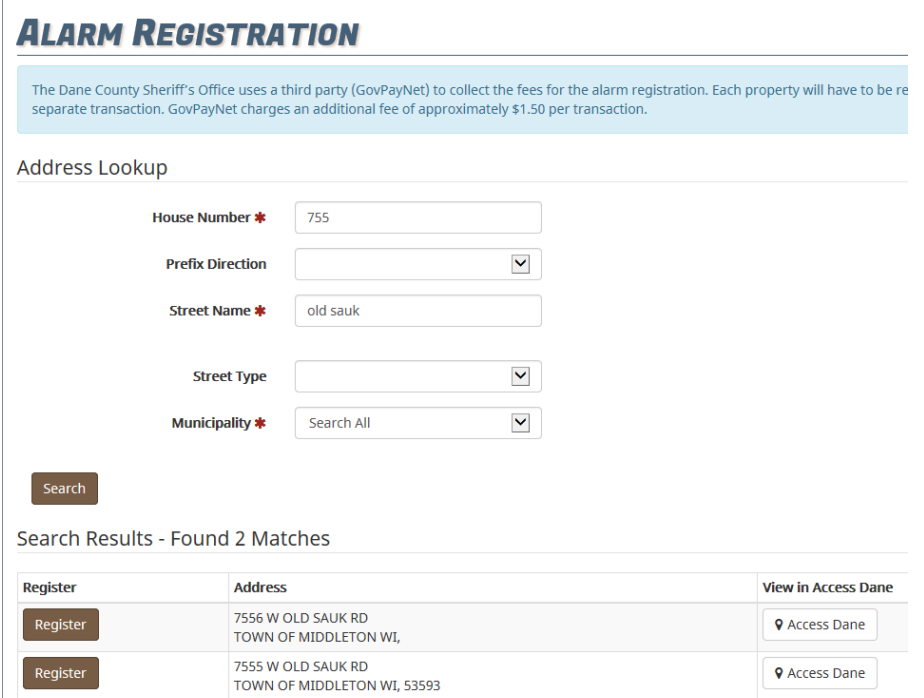

Select Register next to your property and complete the fields on the subsequent pages.